## <span id="page-0-0"></span>Инструкция Планирование входящих поставок для Поставщика

## Оглавление

- [Оглавление](#page-0-0)
- [Описание](#page-0-1)
	- [Статусная модель](#page-0-2)
		- [Легенда](#page-0-3)
		- [Таблица триггеров для перехода по статусам](#page-1-0)
		- **[Workflow](#page-1-1)**
- [Запрос доступа к сервису Планирование поставок](#page-1-2)
- [Создание заявки](#page-3-0)
	- [Сервис Планирование поставок](#page-3-1)
	- [Заполнение формы ввода Заказа на Поставку](#page-5-0)
	- О [Календарь бронирования](#page-7-0)
	- [Оформление заявки на бронь](#page-10-0)
		- [Номер Заказа на поставку](#page-10-1)
			- [Склады](#page-11-0)
			- [Покупатель](#page-13-0)
			- [Наименование груза](#page-13-1)
			- [Описание груза](#page-13-2)
			- [Файлы](#page-14-0)
			- [Данные грузоотправителя](#page-14-1)
			- [Данные водителя](#page-14-2)
			- [Сопровождающее лицо](#page-14-3)
			- [Данные ТС](#page-15-0)
			- [Прицеп ТС](#page-15-1)
			- $\blacksquare$ [Входящая поставка](#page-16-0)
			- [Комментарий к заявке](#page-18-0)
			- [Чекбокс согласия обработки персональных данных](#page-18-1)
			- [Завершение оформления](#page-18-2)
			- [Черновик](#page-18-3)
			- [Отмена заявки](#page-19-0)
- [Оформление пропуска без брони](#page-19-1)
	- [Календарь бронирования](#page-20-0)
	- [Заполнение данных по пропуску без брони](#page-21-0)
- [Действия с заявками](#page-22-0)
	- [Действия с группой заявок](#page-22-1)
		- [Переход к заявкам](#page-22-2)
		- [Просмотр заявок](#page-22-3)
			- [Фильтр](#page-22-4) [Типы заявок](#page-22-5)
			-
			- [Сортировка](#page-23-0)
			- [Выгрузка заявок](#page-23-1)
	- [Действия с отдельной заявкой](#page-24-0)
		- [Просмотр заявки](#page-24-1)
		- [Отмена заявки](#page-24-2)
		- [Копирование заявки](#page-25-0)
		- [Редактирование заявки](#page-25-1)
		- [Подтверждение заявки](#page-26-0)

## <span id="page-0-1"></span>Описание

Сервис Планирование поставокэтоудобный и доступный инструмент по планированию поступления ТМЦ на центральные склады ПАО «Северсталь» на сайте поставщиков и подрядчиков. Сервис позволяетделать заявки на пропуски бронировать места для выгрузки на центральных складах.

Поставщик - пользователь, который выполняет оформление заявки через сервис на сайте по своим поставкам.

#### <span id="page-0-2"></span>Статусная модель

#### <span id="page-0-3"></span>Легенда

Таблица

- Таблица представляет собой описание триггеров для перехода заявки по статусам.
- Таблица читается только слева направо.
- В левом столбце указаны статусы, находясь в которых заявка может перейти в какой-либо последующий статус.
- В верхней строке указаны статусы, в которые заявка может перейти.
- В случае если переход заявки невозможен в один из статусов верхней строки, текущая ячейка с триггером не заполнена.

Воркфлоу

в схеме Воркфлоу показаны все возможные переходы по статусам.

#### <span id="page-1-0"></span>Таблица триггеров для перехода по статусам

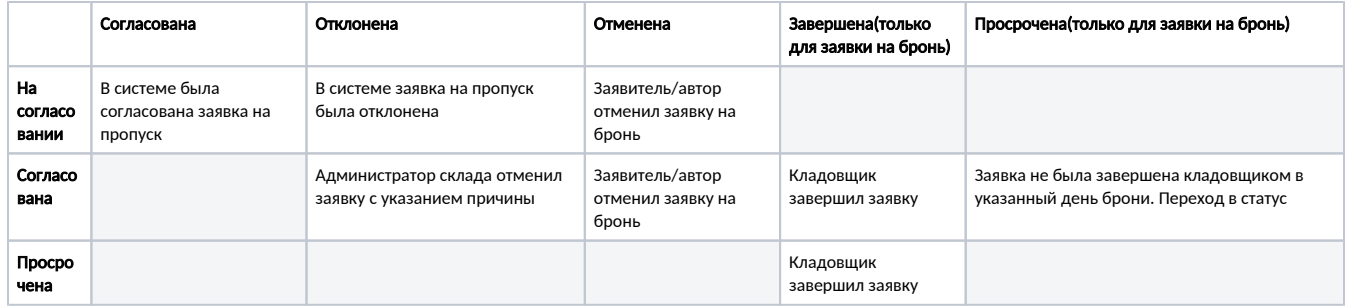

#### <span id="page-1-1"></span>**Workflow**

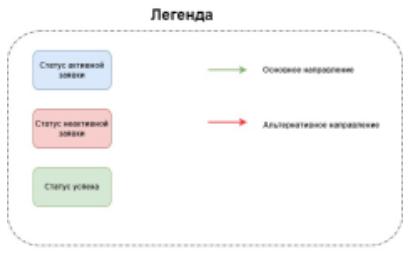

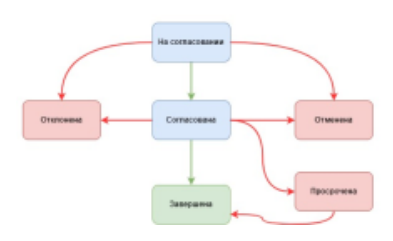

## <span id="page-1-2"></span>Запрос доступа к сервису Планирование поставок

#### Предварительные условия

Получить доступ к сервису Планирование поставок может только авторизованный пользователь Регистрация на сайте осуществляется по ссылке<https://suppliers.severstal.com/>

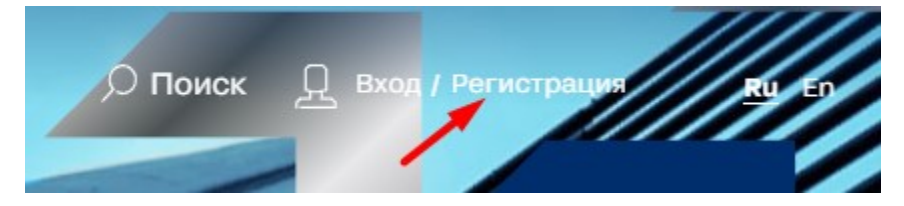

- Регистрация и авторизация производятся согласн[оИнструкции по регистрации и авторизации на сайте](https://help.severstal.com/pages/viewpage.action?pageId=299506555)
- Пользователь должен знать номер заказа на поставку в учетной системе SAP покупателя (Северсталь), по которому есть позиции для доставкидля входа в сервис.

Запрос доступа

Запрос на доступ к сервису можно сделать в ЛК в разделе Личные данные.

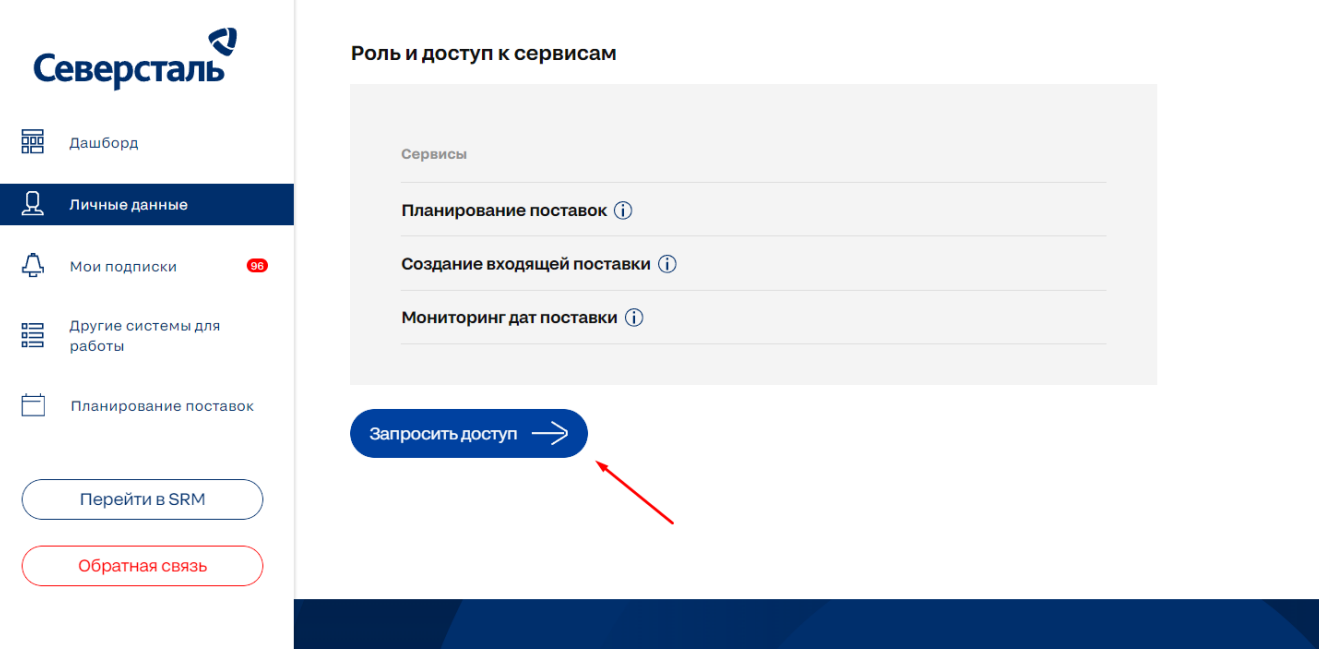

- $\bullet$ В открывшемся попапе необходимо:
	- Выбрать Роль участия в сервисе;
	- Ввести номер Заказа на поставку, если выбрана роль Поставщика;
	- $\circ$  Активировать чекбокс "Согласен получать уведомления на email", в случае если необходимо получать уведомления на Email;

 $\times$ 

- $\circ$  Активировать чекбокс "Согласен работать в сервисе "Мониторинг дат поставки" и получать уведомления" при необходимости;
- $\circ$  Если все поля заполнены, отправить заявку на присвоение роли.

## Запрос доступа к сервисам

Выберите, в каком качестве участвуете в поставках

- $\vee$  Я действующий поставщик (для ПАО "Северсталь" г. Череповец)
- $\blacktriangleright$  Я действующий поставщик (кроме ПАО "Северсталь" г. Череповец)
- Я перевозчик (для ПАО "Северсталь" г. Череповец)
- $\vee$  Согласен работать в сервисе «Мониторинг дат поставки» и получать уведомления

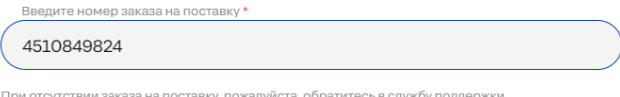

**COFTACEH ПОЛУЧАТЬ УВЕДОМЛЕНИЯ НА EMAIL** 

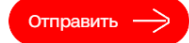

Уведомления о присвоении роли

После проверок заявки на присвоение роли в ЛК придет уведомление о присвоении.

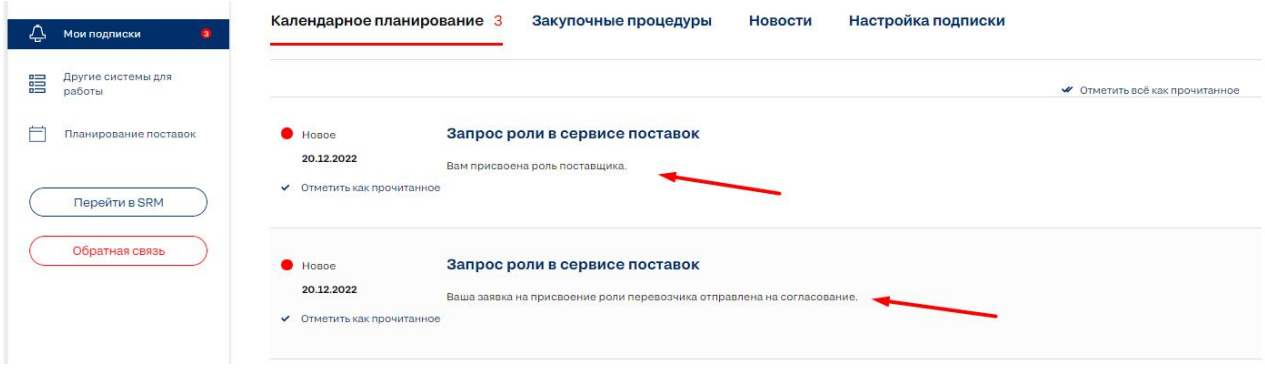

## <span id="page-3-0"></span>Создание заявки

### <span id="page-3-1"></span>Сервис Планирование поставок

#### Предварительные условия

- Вход в сервис Планирование поставок для создания заявки от имени Поставщика доступен только для авторизованного пользователя с присвоенной ролью Поставщик.
- Переход в сервис Планирование Поставок может быть осуществлен по маршрутам:
	- переход из ЛК пользователя.
	- переход с Главной страницы сайта.

#### <span id="page-3-2"></span>Маршрут к сервису КП

- Переход в сервис из ЛК пользователя.
	- В ЛК пользователя перейти на вкладку Планирование поставок.

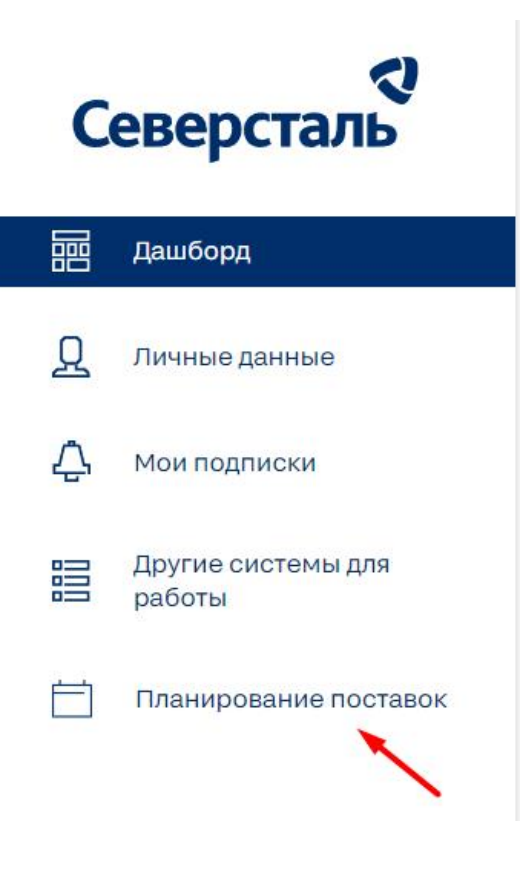

• На вкладке Планирование поставок для перехода к бронированию кликнуть Календарь бронирования.

**Главная** > Планирование поставок

# Планирование поставок

Общая информация

Мои заявки

Календарь бронирования

Переход в сервис с главной страницы сайта.

 $\circ$  На главной странице необходимо кликнуть на всплывающий список Сервисы, и выбрать Планирование поставок.

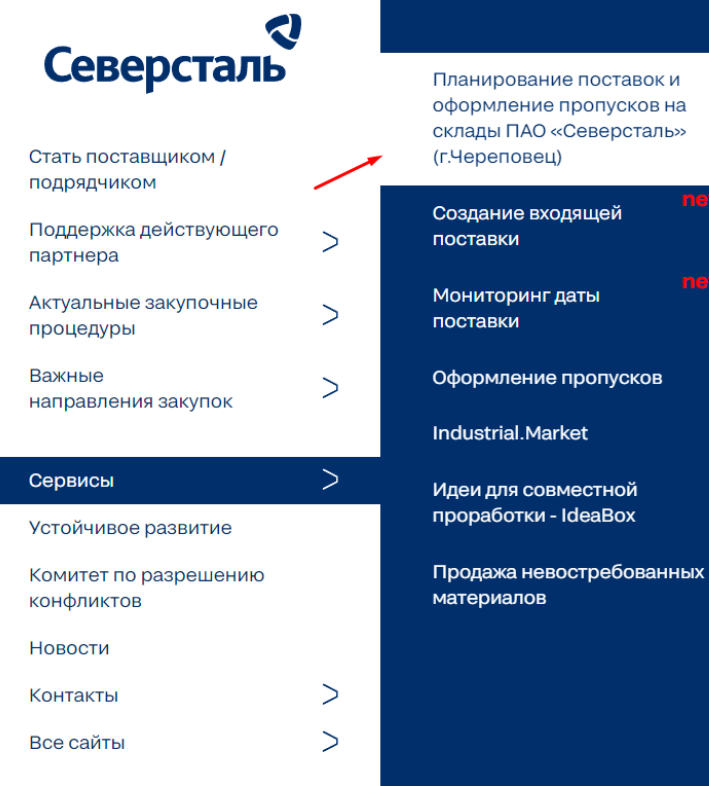

На странице Информации о сервисе кликнуть Переход в Сервис Планирования поставок

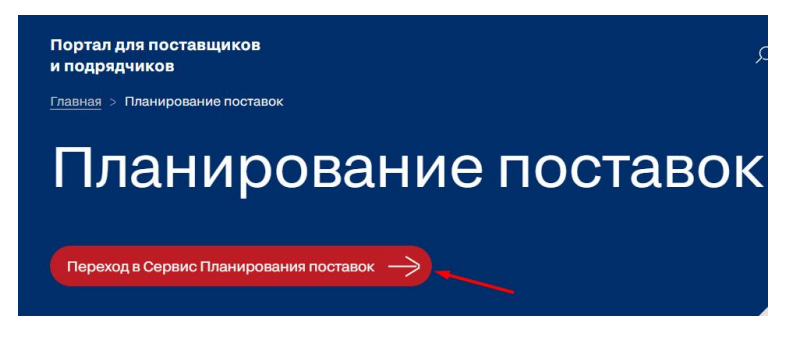

• Аналогично сценарию Переход в сервис из ЛК пользователя

#### <span id="page-5-0"></span>Заполнение формы ввода Заказа на Поставку

#### Предварительные условия

- Для перехода в режим бронирования необходимо ввести номер активного заказа на поставку.
- Если необходимо осуществить поставку груза по нескольким заказам, необходимо указать номер Заказа на поставку, по которому будет осуществлена доставка максимального объема груза.
- После ввода номера Заказа на Поставку производится проверка корректности ввода.
- Если был введен некорректный номер Заказа на поставку более 2 раз, система заблокирует возможность входа на 20 минут.

#### Форма ввода Заказа на поставку

В поле ввода автоматически предзаполнены первые две цифры "45"

## Ввод заказа на поставку

Для перехода в режим бронирования необходимо указать номер действующего Заказа на поставку, по которому планируется отгрузка. При наличии нескольких заказов, выберите вариант с наибольшим объёмом планируемой отгрузки. Для поставки заказа другого поставщика укажите ИНН поставщика введённого заказа (если применимо). При наличии нескольких заказов, выберите вариант с наибольшим объёмом планируемой отгрузки.

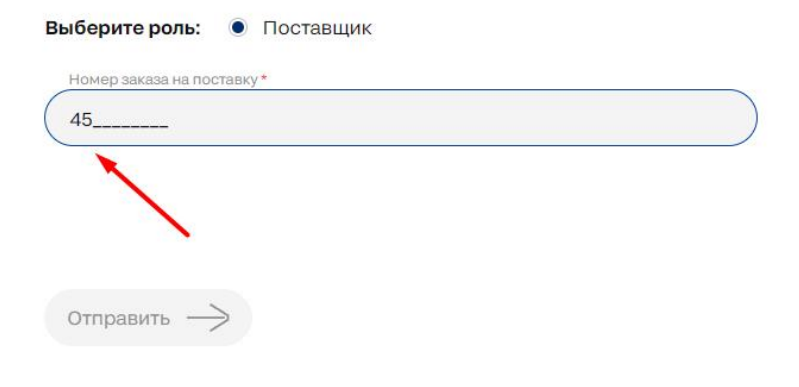

Если пользователю присвоены роли Поставщика и Перевозчика, то необходимо выбрать текущую роль для данной заявки.

## Ввод заказа на поставку

Для перехода в режим бронирования необходимо указать номер действующего Заказа на поставку, по которому планируется отгрузка. При наличии нескольких заказов, выберите вариант с наибольшим объёмом планируемой отгрузки. Для поставки заказа другого поставщика укажите ИНН поставщика введённого заказа (если применимо). При наличии нескольких заказов, выберите вариант с наибольшим объёмом планируемой отгрузки.

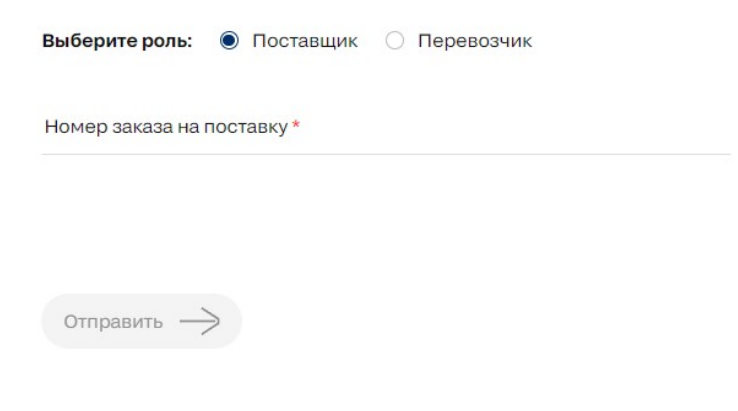

 $\bullet$ Заполнив поле необходимо кликнуть на кнопку Отправить для перехода к Календарю.

## <span id="page-7-0"></span>Календарь бронирования

#### Предварительные условия

- Для отображения расписания должен быть выбран склад для соответствующего Заказа на поставку.
- Доступен выбор только одного склада для поставки. При наличии в поставке грузов для нескольких складов необходимо выбрать тот, на который поставляется максимальный объем груза.
- Доступен выбор только одной даты и одного слота для поставки.

#### Выбор склада

Выбор склада осуществляется из всплывающего списка складов соответствующих введенному Заказа на Поставку.

#### Внимание!

Выберите склад, что бы посмотреть наличие доступных слотов для поставки

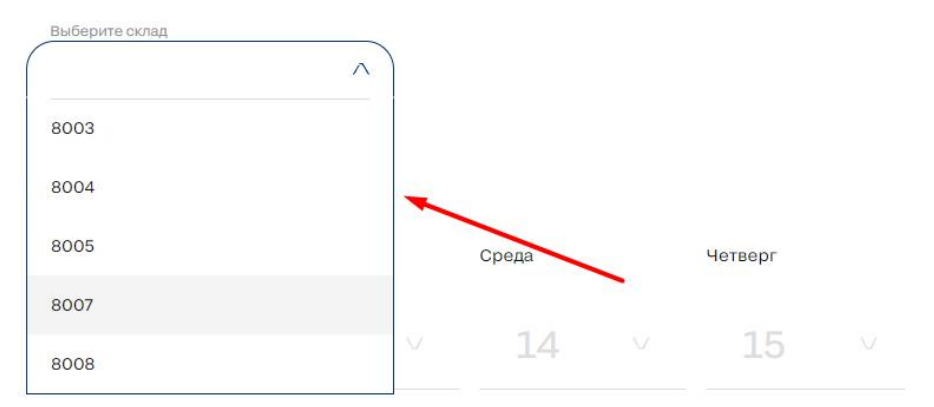

#### Выбор даты и слота

Обозначения в календаре

#### Текущая дата

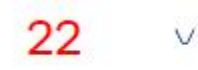

Недоступная для брони дата

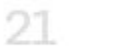

#### Доступная для брони дата

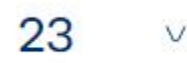

Выбранная дата/слот

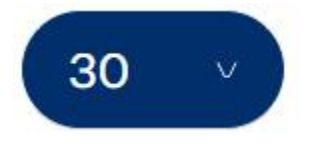

При наведении на любую доступную дату, система открывает подсказку с доступными слотами.  $\circ$  выбор осуществляется путем клика на необходимый доступный слот.

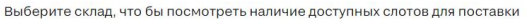

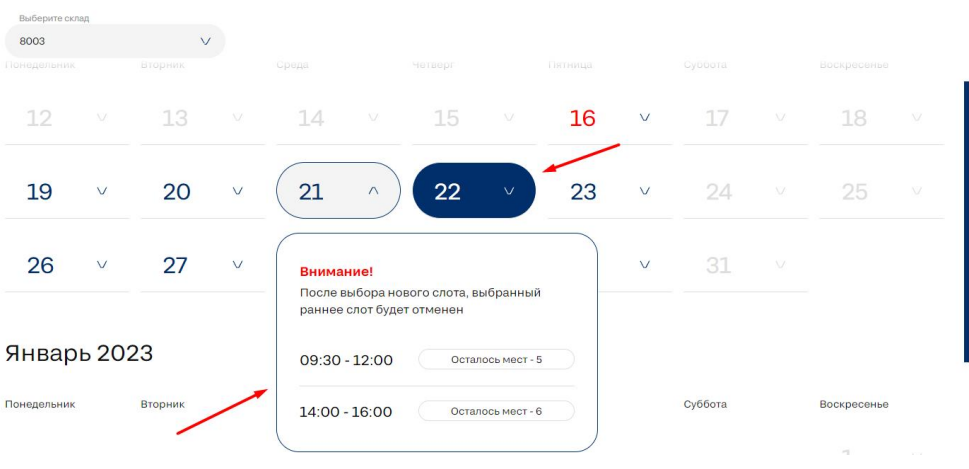

При выборе слота,выбранная дата будет выделена в календаре.

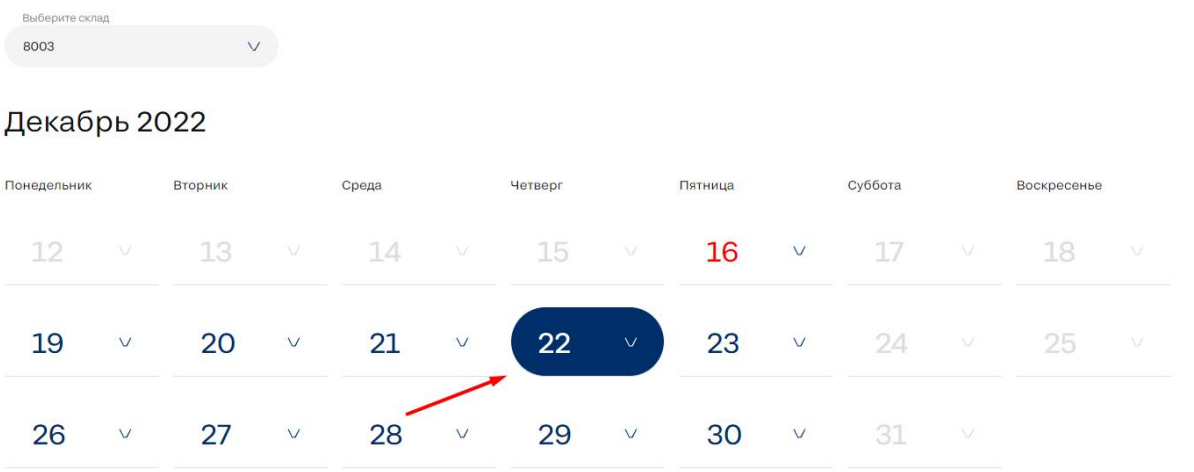

Если уже выбраны дата и слот, при необходимости можно поменять выбор.

Выберите склад, что бы посмотреть наличие доступных слотов для поставки

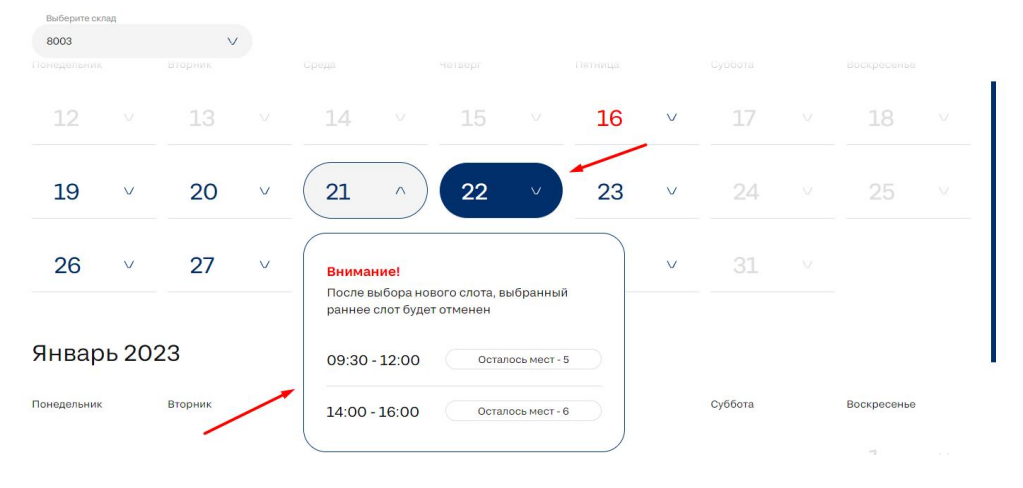

Если на выбранном слоте не осталось доступных мест, у некоторых слотов есть возможность сделать запрос на дополнительное место.

Дополнительное место в слоте предоставляется только в случае, если запрос будет согласован.

 $\times$ 

 $\overline{P}$  В случае если запрос не согласован, необходимо выбрать другой слот.

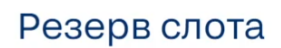

Выбранный слот будет зарезервирован на 60 минут, в течение которых необходимо оформить заявку. По истечение времени резерва слот станет доступным для всех пользователей.

Выбранный слот: 07.12.2023, 02:00 - 03:00

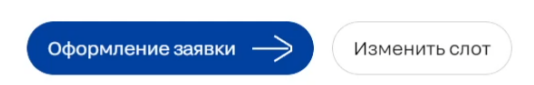

• Переход к оформлению заявки на бронь осуществляется с помощью клика на кнопку Оформление заявки.

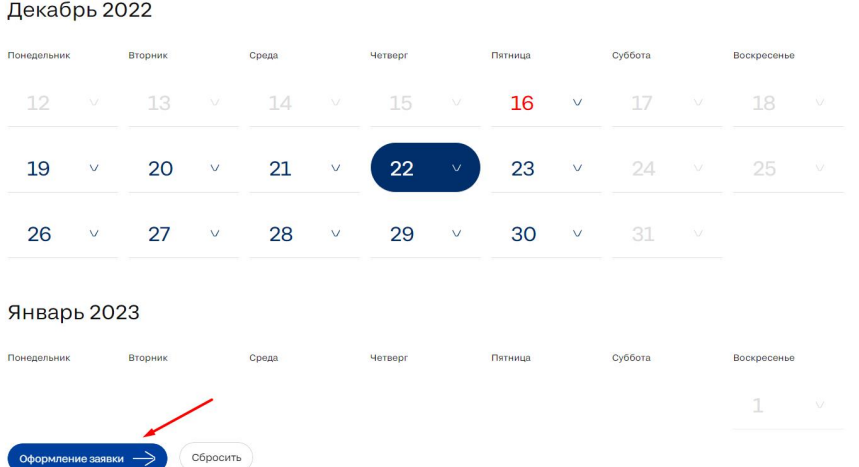

В открывшемся попапе появится информация о заполнении заявки, и о выбранном слоте, при необходимости его можно поменять нажав кнопку Изменить слот, или перейти к оформлению заявки.

 $\times$ 

## Резерв слота

Выбранный слот будет зарезервирован на 60 минут, в течение которых необходимо оформить заявку. По истечение времени резерва слот станет доступным для всех пользователей.

Выбранный слот: 07.12.2023, 02:00 - 03:00

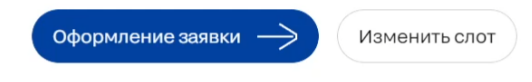

Если был сделан запрос на дополнительный лимит мест, то он будет отправлен на согласование после заполнения заявки.

#### <span id="page-10-0"></span>Оформление заявки на бронь

#### Предварительные условия

- Время резервирования выбранного слота 60 минут.
	- $\circ$  по истечении времени таймера можно продолжать заполнение заявки, но слот будет доступен для бронирования другим пользователям.
	- таймер доступен на странице заполнения заявки

Заявка на поставку

# Склад 8004, 05:00 - 06:00, 23.11.2023

Заполните поля заявки на бронирование слота

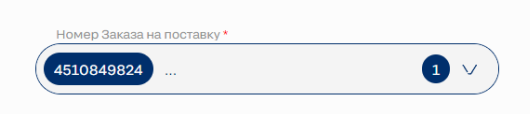

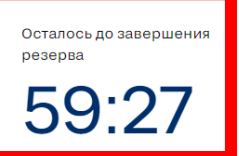

- $\circ$  По истечение таймера система уведомит о завершении резерва. При дальнейшем сохранении система проверит, свободен ли еще выбранный слот и если не свободен - предложит выбрать новый.
- На странице заполнения заявки предзаполненны данные:
	- $\circ$  Основной номер Заказа на поставку
	- № склада
	- Дата и время слота
	- Наименование компании Поставщика
	- Код ЕСК
	- ИНН Поставщика
- Поля со звездочкой обязательны для заполнения.

#### Заполнение формы заявки

#### <span id="page-10-1"></span>Номер Заказа на поставку

- Поле Номер Заказа на поставкузаполнено по умолчанию
	- $\circ~$  Если у КА несколько активных Заказов на поставку, то они будут доступны в поле Заказа на поставку, и их можно добавить в текущую заявку.
		- количество добавленных Заказов на поставку отражено в форме ввода.
		- в зависимости от типа основного Заказа на Поставку для выбора могут быть доступны дополнительные Заказы на Поставку как на Основные склады, так и на Цеховые.

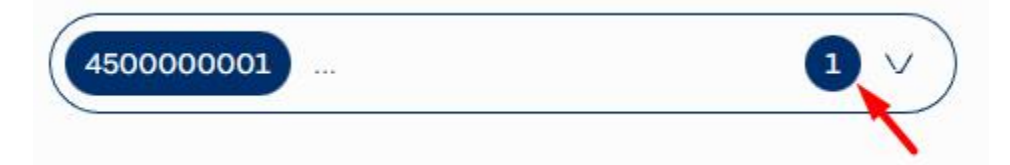

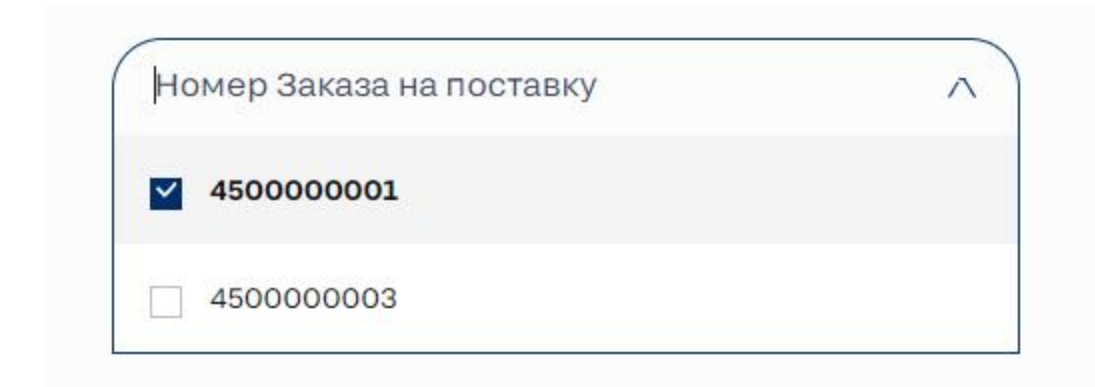

#### <span id="page-11-0"></span>Склады

● Поле Склады необходимо для добавления дополнительных складов в заявку. <u>При создании заявки на один склад пропускать раздел Склады.</u> По умолчанию будет добавлен склад указанный в календаре при бронировании слота:

Заявка на поставку

# Склад 8004,<br>02:00 - 03:00, 30.11.2023

Заполните поля заявки на бронирование слота

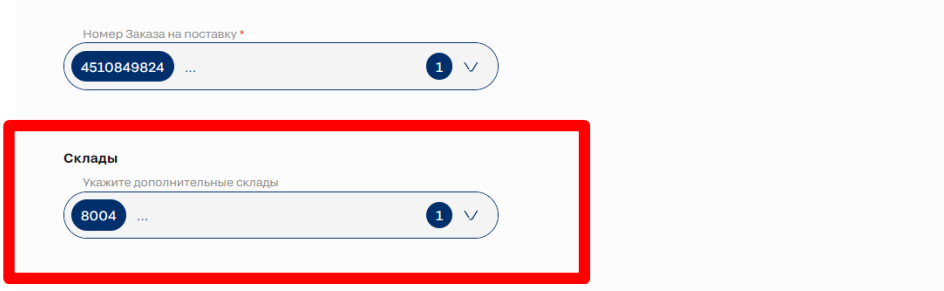

Укажите в списке значений необходимые склады, которые нужно добавить в заявку:<br>ЗАПОЛНИТЕ ПОЛЯ ЗАЯВКИ НА ОРОНИРОВАНИЕ СЛОТА  $\bullet$ 

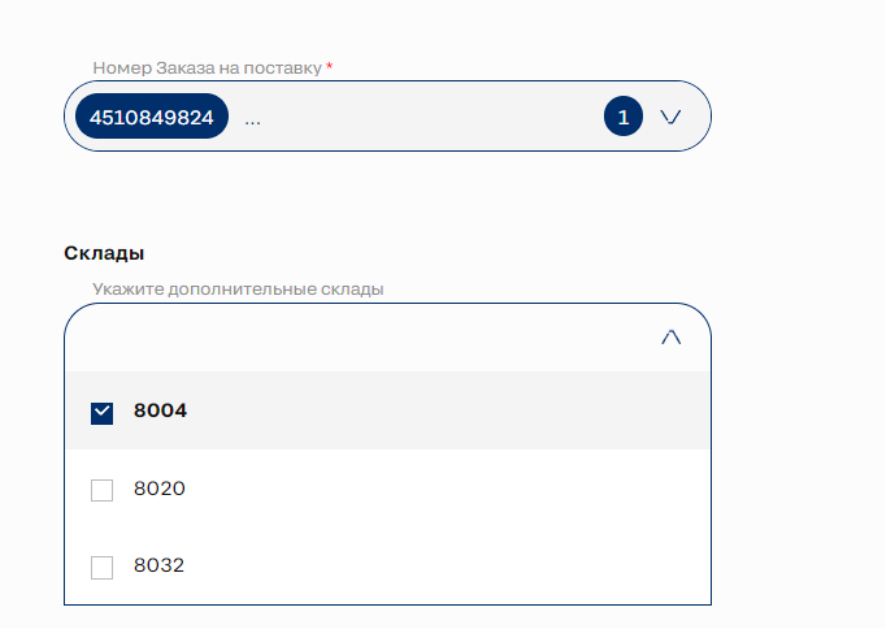

После добавления дополнительных складов на форму будет таблица со складами:

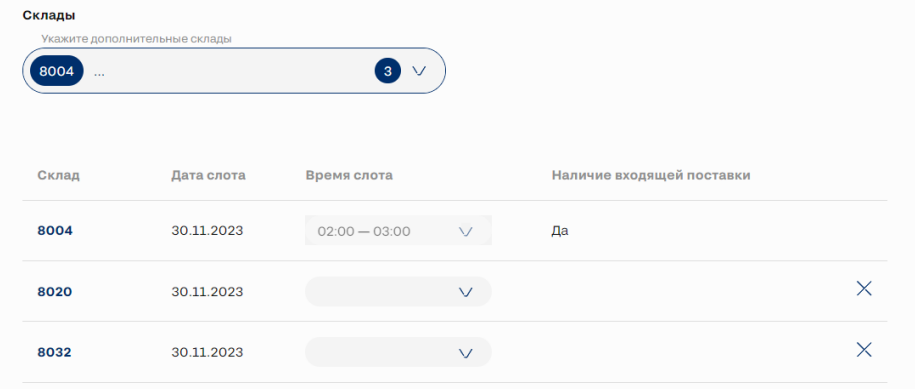

Укажите время слота для добавленных складов в поле Время слота:

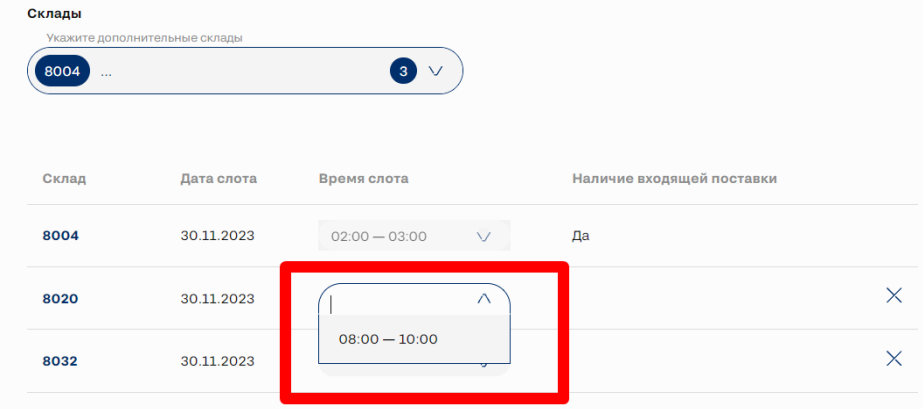

Значение 00:00-24:00 означает отсутствие свободных и резервных мест. Нажав на слот со значением 00:00-24:00 будет возможность оформить сверхлимит:

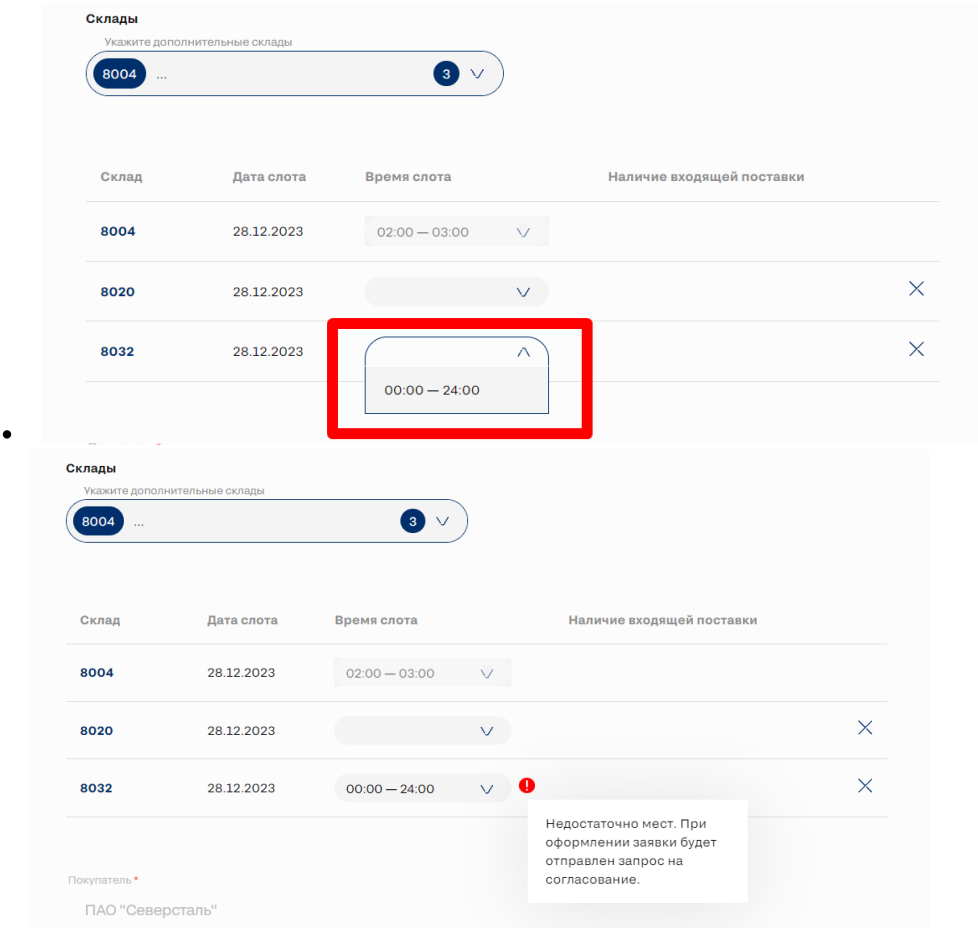

Чтобы удалить дополнительный склад, снимите чекбокс в списке значений или нажмите соответствующую кнопку в таблице:

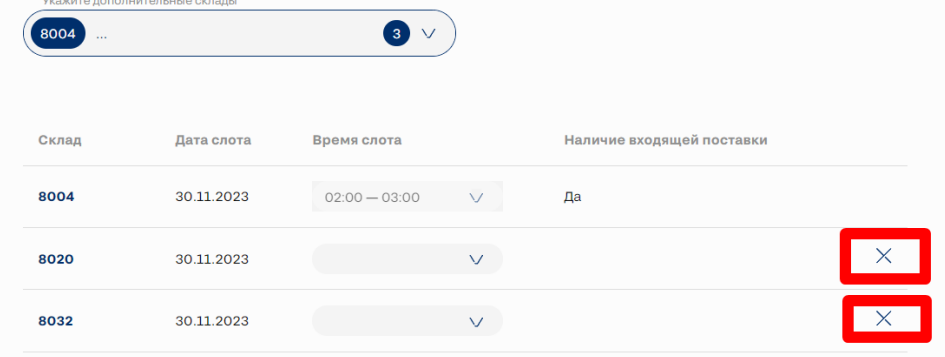

#### <span id="page-13-0"></span>Покупатель

Поле Покупатель заполнено по умолчанию.

#### <span id="page-13-1"></span>Наименование груза

В поле Наименование груза необходимо выбрать категорию поставляемого груза из всплывающего списка.

#### <span id="page-13-2"></span>Описание груза

В поле Описание груза можно добавить текстовое описание груза

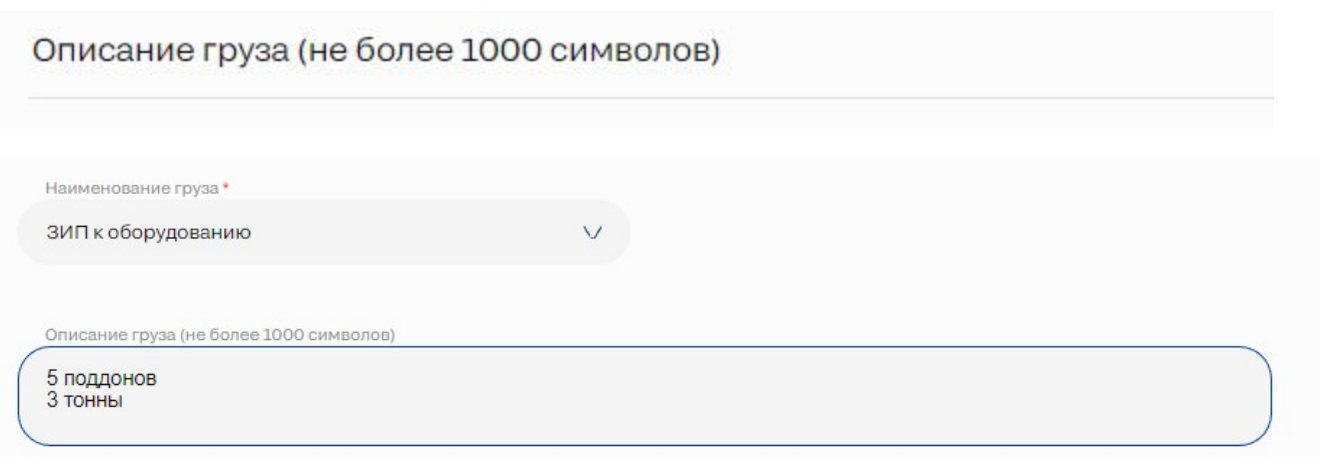

#### <span id="page-14-0"></span>Файлы

- При необходимости можно **Прикрепить файлы** с более детальным описанием груза.
	- Нельзя прикреплять:
		- документацию о поставке;
		- документы с персональными данными.

#### <span id="page-14-1"></span>Данные грузоотправителя

• Данные грузоотправителя заполнены по умолчанию из ЛК.

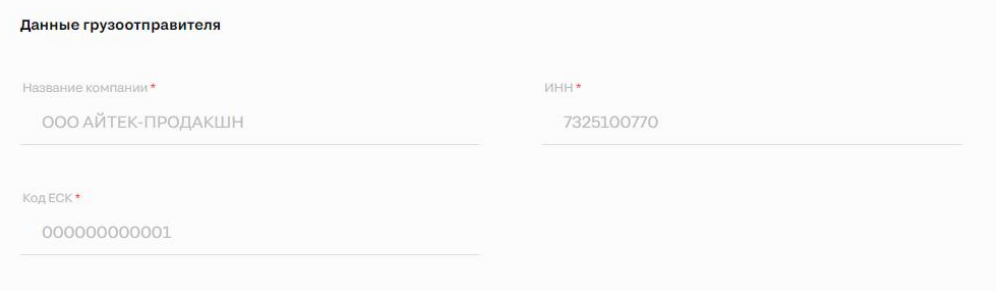

#### <span id="page-14-2"></span>Данные водителя

- При заполнении Данных водителя обязательны для заполнения поля:
	- Фамилия
	- Имя
	- Номер телефона
	- Дата рождения

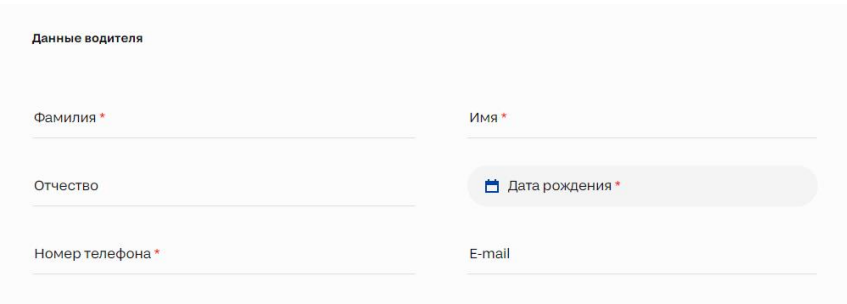

#### <span id="page-14-3"></span>Сопровождающее лицо

В случае, если водитель едет не один, нужно активировать чекбокс Сопровождающее лицо, и заполнить данные.

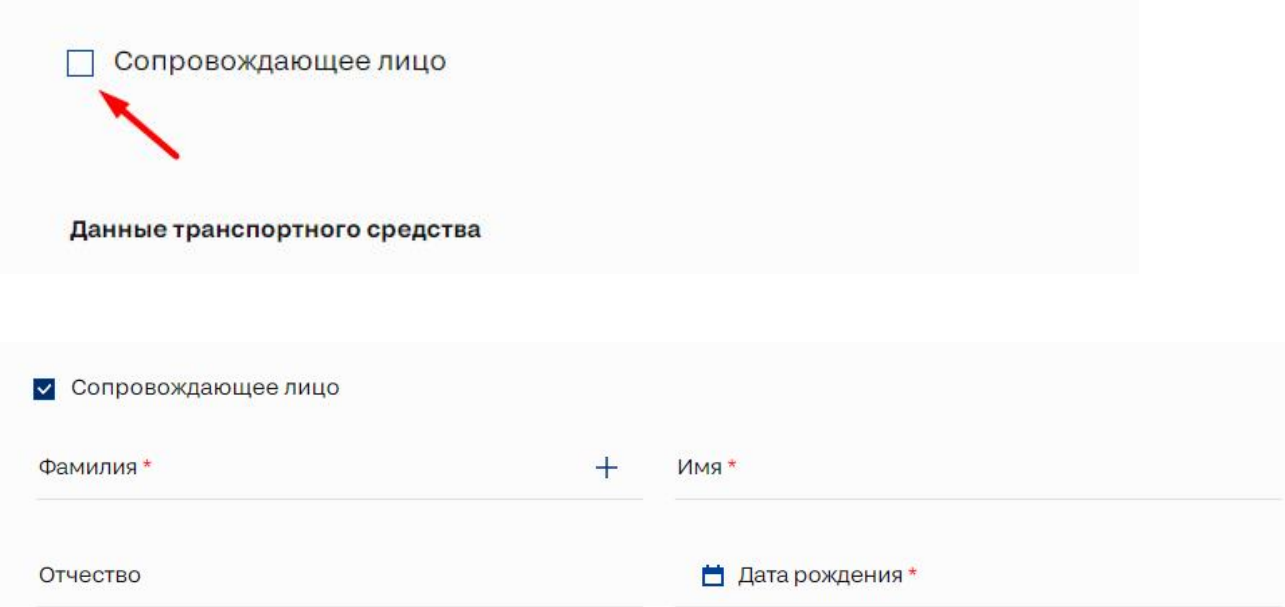

#### <span id="page-15-0"></span>Данные ТС

- При заполнении Данных транспортного средства обязательны для заполнения поля:
	- $\overline{O}$  Марка
	- Государственный номер
	- Формат номера
		- в случае если в списке форматов номера нет подходящего, необходимо выбрать "Без формата"

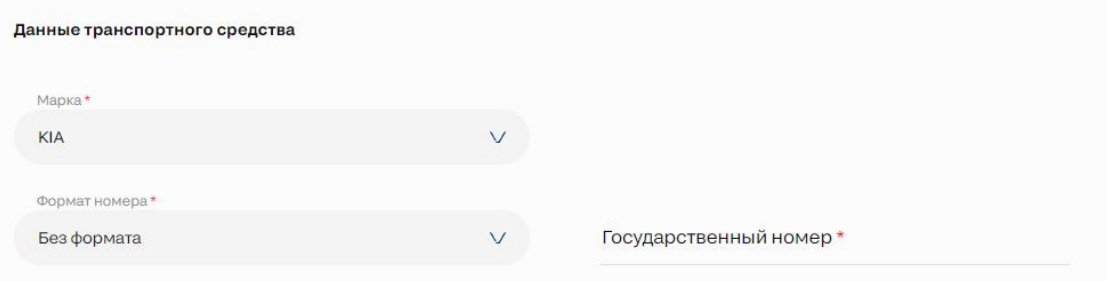

#### <span id="page-15-1"></span>Прицеп ТС

В случае если у ТС есть прицеп, нужно активировать чек-бокс и заполнить данные прицепа.

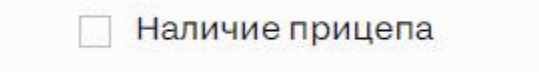

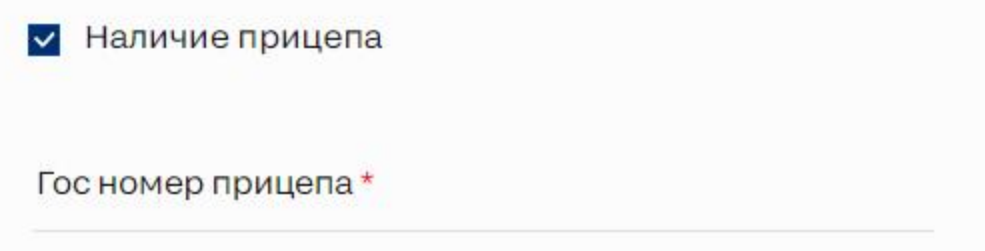

#### <span id="page-16-0"></span>Входящая поставка

Предварительные условия:

Для каждого склада должны быть добавлены или созданы входящие поставки. При работе с заявкой на несколько складов, для контроля наличия ВП у склада требуется использовать таблицу со складами, поле **Наличие входящей поставки**:

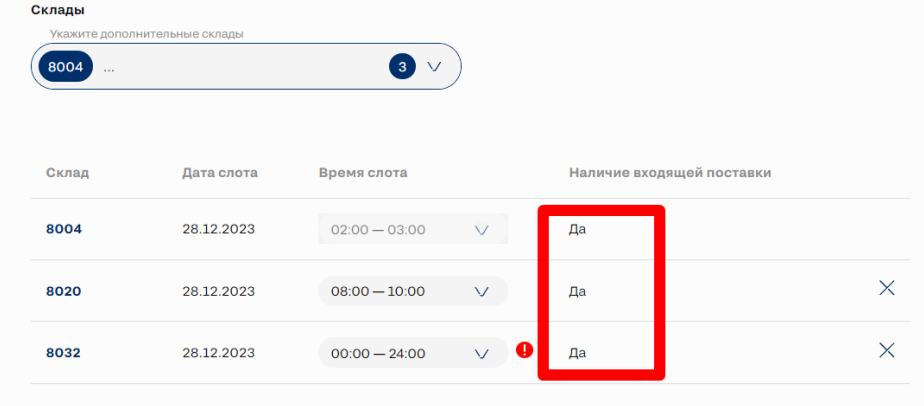

#### Добавление ВП:

Для добавления раннее созданной входящей поставки в сервисе Входящая поставка, требуется открыть выпадающий список и выбрать нужную ВП:

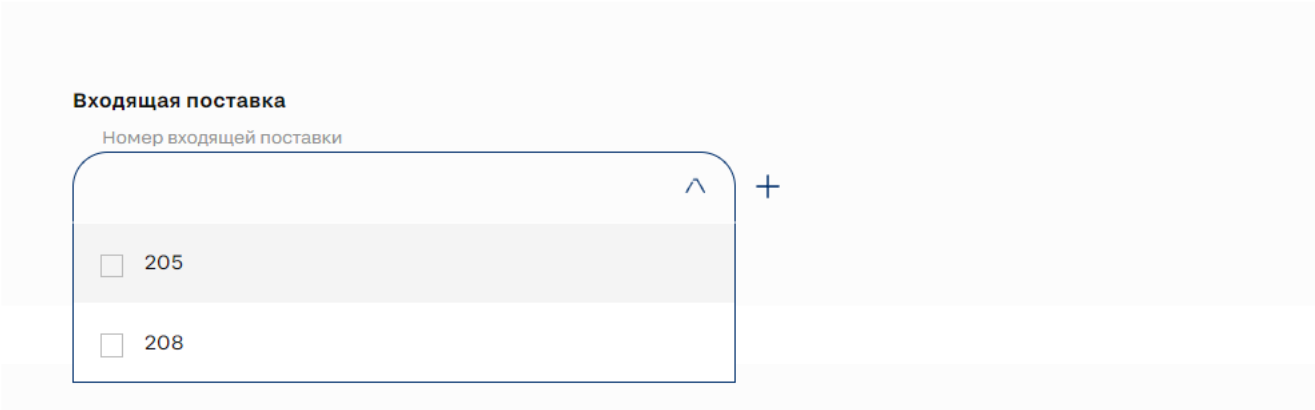

Выбранная ВП будет добавлена в таблицу:

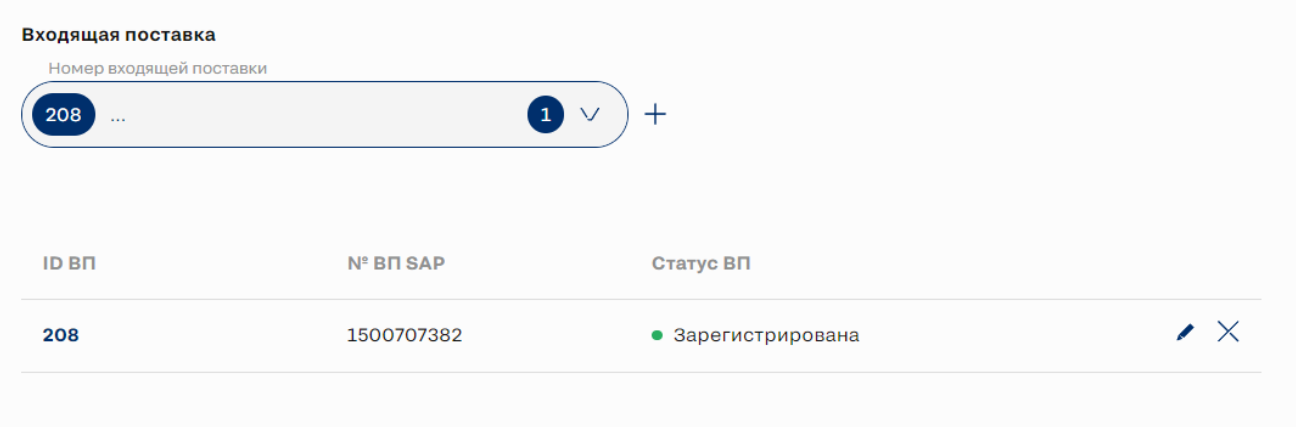

Значение поля "Номер ВП SAP", созданной ВП в сервисе Создание входящей поставке (ВП может быть несколько), необходимо указать в поле  $\bullet$ "Примечание" в УПД или товарной накладной при поставке ТМЦ.

 $\times$ 

#### Создание ВП из заявки:

Для создания входящей поставки из заявки на поставку следует нажать кнопку "+":

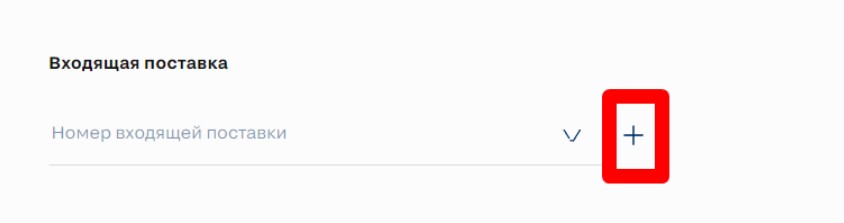

В открытом попапе нажать кнопку Отправить или указать другой номер ЗнП, после чего нажать кнопку:

### Создать входящую поставку

Для создания входящей поставки необходимо указать номер действующего Заказа на поставку, по которому планируется отгрузка

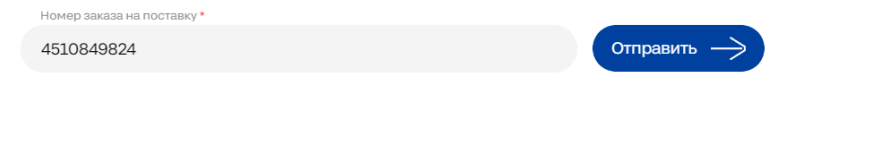

В открытом попапе "Создать входящую поставку" создать ВП согласно [Инструкции к сервису Входящая поставка для Поставщика](https://help.severstal.com/pages/viewpage.action?pageId=399053613);

После успешного создания ВП будет добавлена в таблицу:

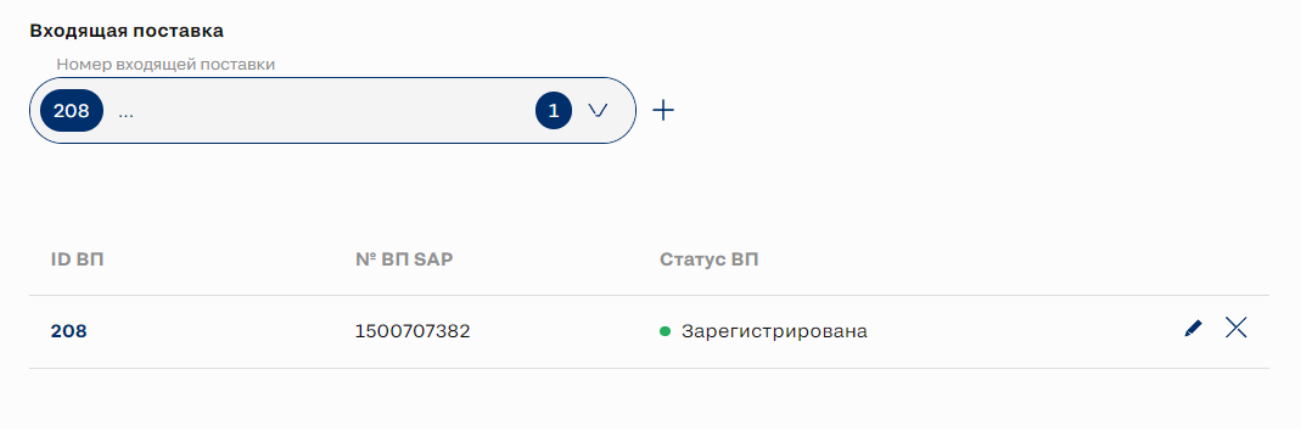

#### <span id="page-18-0"></span>Комментарий к заявке

В форме заполнения можно оставить общий комментарий к заявке при необходимости.

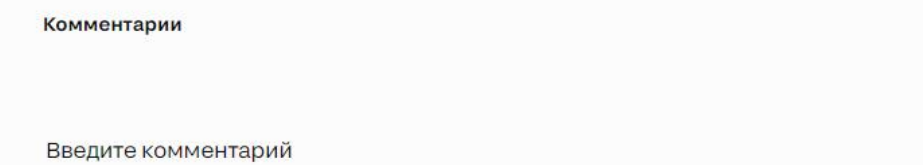

#### <span id="page-18-1"></span>Чекбокс согласия обработки персональных данных

- Для завершения заполнения необходимо проставить отметку о гарантии того, что было получено согласие на обработку персональных данных.
- □ Я гарантирую, что мной было получено согласие на передачу персональных данных, а также гарантирую, что я уведомил о передаче указанных персональных данных ПАО «Северсталь»

#### <span id="page-18-2"></span>Завершение оформления

- Для завершения оформления и отправки заявки на согласование необходимо кликнуть кнопку Отправить.
- При создании заявки на несколько складов, будет создано несколько заявок пропорционально количеству складов.

У Я гарантирую, что мной было получено согласие на передачу персональных данных, а также гарантирую, что я уведомил о передаче указанных персональных данных ПАО «Северсталь»

<span id="page-18-3"></span>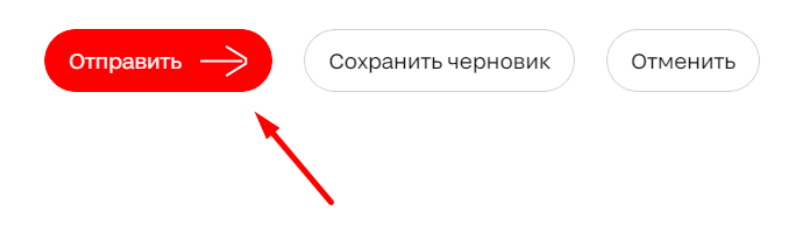

#### Черновик

В процессе заполнения заявки может возникнуть необходимость сохранить введенные значения без отправки на согласование.

Для этого можно использовать Черновик.

Черновик позволяет вернуться к заполнению заявки позже.

- Если необходимо сохранить заполненную заявку, нужно кликнуть Сохранить черновик.
- Я гарантирую, что мной было получено согласие на передачу персональных данных, а также гарантирую, что я уведомил о передаче указанных персональных данных ПАО «Северсталь»

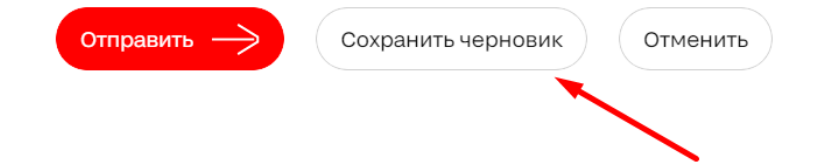

#### <span id="page-19-0"></span>Отмена заявки

- Если необходимо отменить создание заявки, необходимо кликнуть кнопку Отменить.
	- У Я гарантирую, что мной было получено согласие на передачу персональных данных, а также гарантирую, что я уведомил о передаче указанных персональных данных ПАО «Северсталь»

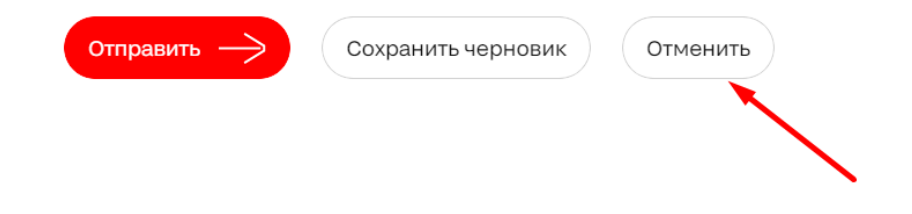

## <span id="page-19-1"></span>Оформление пропуска без брони

#### Предварительные условия

- Заявка без брони оформляется только для поставок.
- Заявка без брони оформляется только на Цеховые склады.
- Для перехода к оформлению заявки без брони необходимо иметь актуальный Заказ на Поставку для Цехового склада.
- Переход к оформлению пропуска без брони осуществляется по аналогии со [сценарием](#page-3-2) перехода оформления заявки на бронь.

#### Форма ввода заказа на поставку

Форма ввода заполняется по аналогии с заявкой на бронь, за исключением того, что Заказ на поставку должен быть на Цеховой склад.

## Ввод заказа на поставку

Для перехода в режим бронирования необходимо указать номер действующего Заказа на поставку, по которому планируется отгрузка. При наличии нескольких заказов, выберите вариант с наибольшим объёмом планируемой отгрузки. Для поставки заказа другого поставщика укажите ИНН поставщика введённого заказа (если применимо). При наличии нескольких заказов, выберите вариант с наибольшим объёмом планируемой отгрузки.

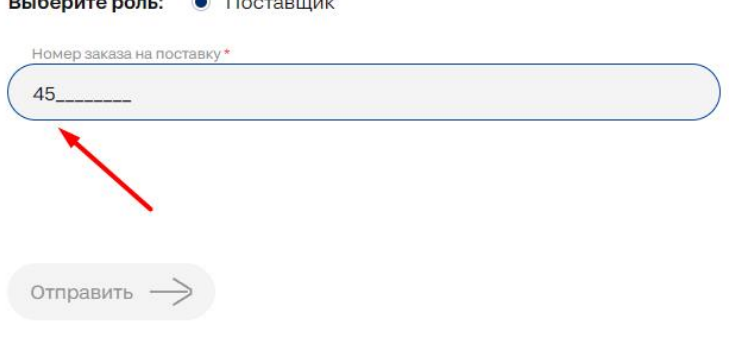

• Заполнив поле необходимо кликнуть на кнопку Отправитьдля перехода кКалендарю.

#### <span id="page-20-0"></span>Календарь бронирования

**RACE AND LATER AND RESIDENCE** 

#### Предварительные условия

- Для отображения расписания должен быть выбран склад для соответствующего Заказа на поставку.
- $\bullet$ Доступен выбор только одного склада для поставки. При наличии в поставке грузов для нескольких складов необходимо выбрать тот, на который поставляется максимальный объем груза.
- Доступен выбор только одной даты для поставки.

#### Выбор склада

Выбор склада осуществляется из всплывающего списка складов соответствующих введенному Заказу на поставку.

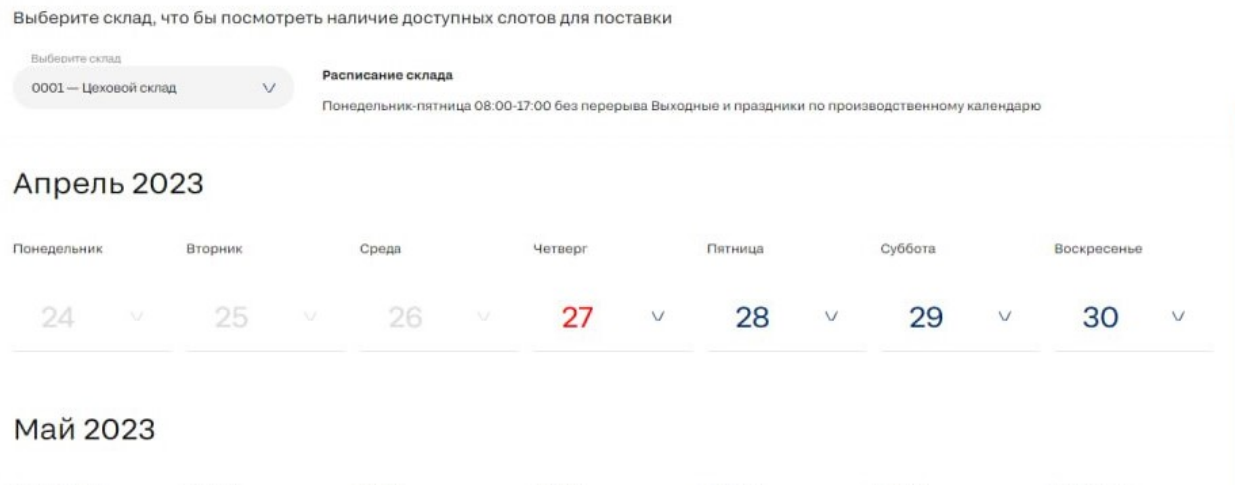

#### Выбор даты

- При наведении на любую доступную дату появляется всплывающее окно с возможностью подтвердить текущую дату.
- Для каждого склада установлено стандартное значение расписания работы равное 24ч.

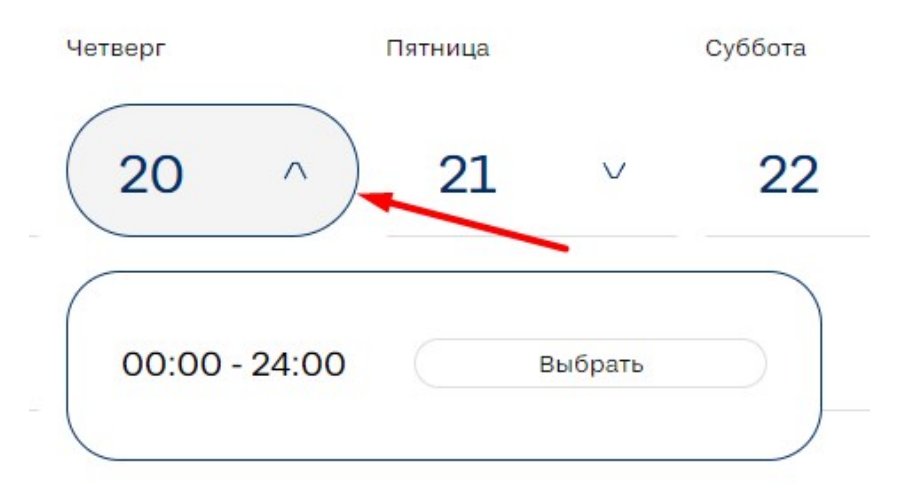

Если уже выбраны дата, при необходимости можно поменять выбор.

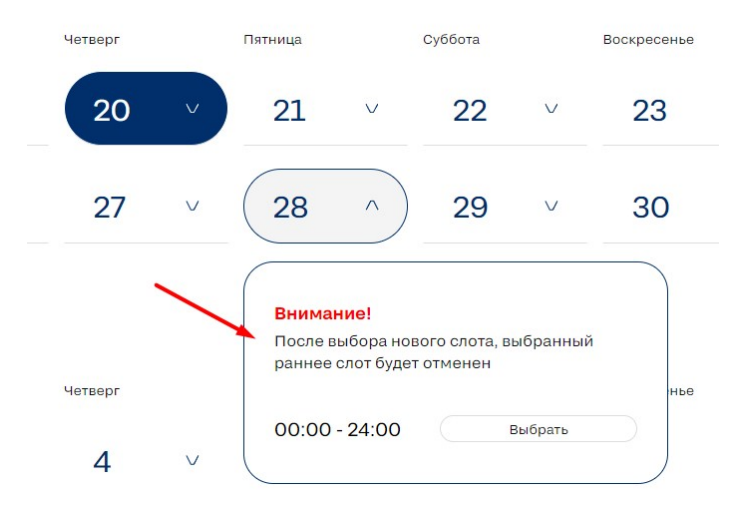

• Переход к оформлению заявки на бронь осуществляется с помощью клика на кнопку**Оформление заявки**.

#### Декабрь 2022

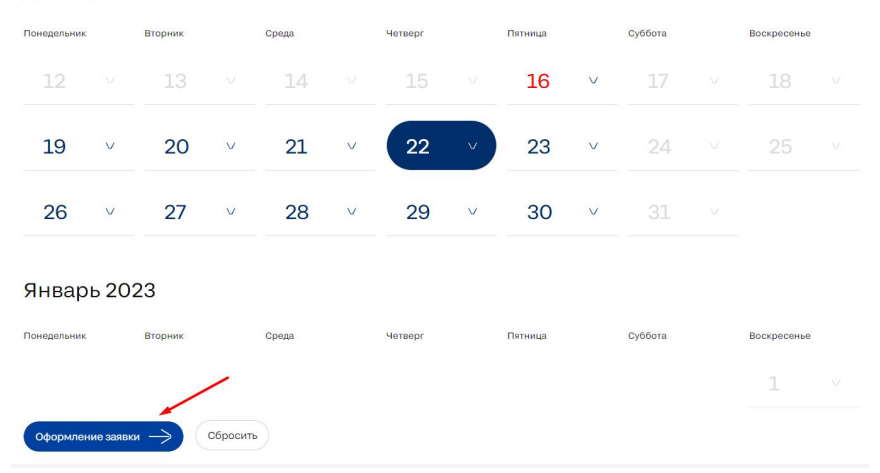

## <span id="page-21-0"></span>Заполнение данных по пропуску без брони

- Оформление пропуска без брони осуществляется по аналогии с оформлением [заявки на бронь.](#page-10-0)
- Во время оформления пропуска без брони не запускается таймер расчета времени бронирования.

## <span id="page-22-0"></span>Действия с заявками

#### <span id="page-22-1"></span>Действия с группой заявок

#### Предварительные условия

- Для Поставщика действия со всеми заявками аналогичны вне зависимости от типа заявки (Заявка на бронь/Заявка на пропуск без брони).
- Просмотр заявок доступен только авторизованных пользователям с присвоенной ролью поставщика.
- Доступен просмотр заявок созданных самостоятельно.

#### <span id="page-22-2"></span>Переход к заявкам

Для просмотра заявок пользователю необходимо в ЛК перейти во вкладку Мои заявки.

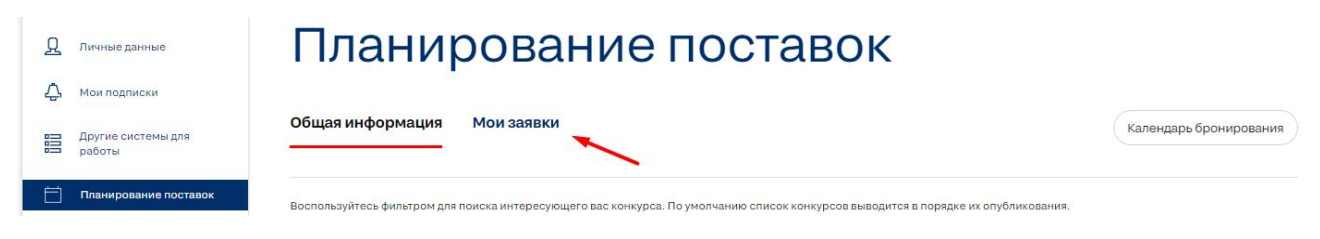

#### <span id="page-22-3"></span>Просмотр заявок

#### <span id="page-22-4"></span>Фильтр

Для фильтрации заявок по определенным параметрам необходимо использовать фильтр

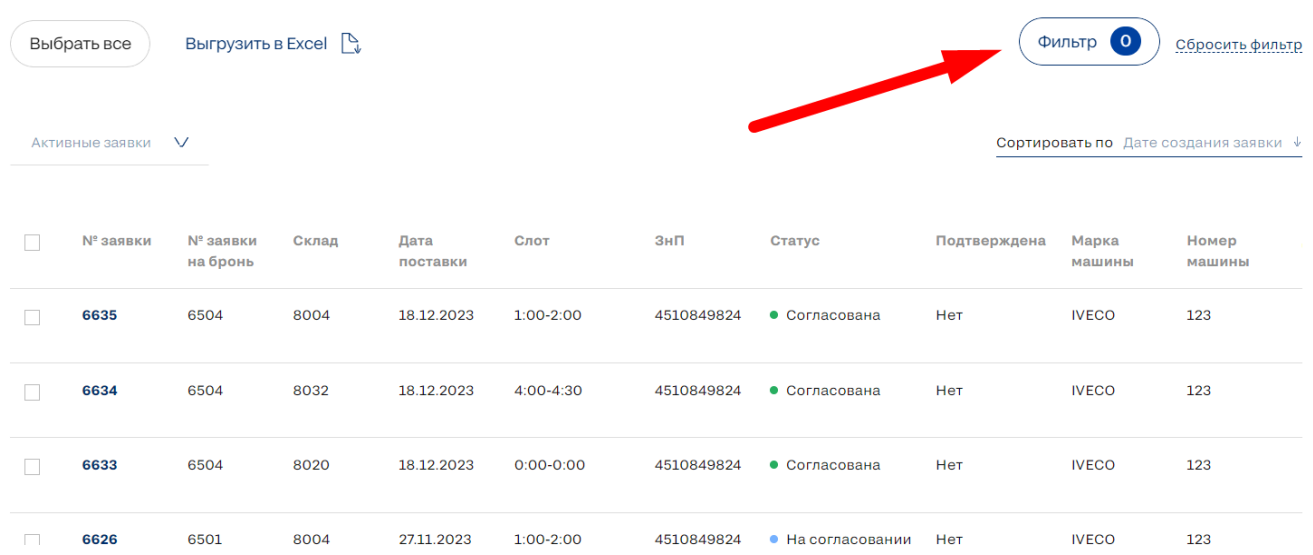

#### <span id="page-22-5"></span>Типы заявок

- Доступен просмотр нескольких типов заявок:
	- Активные заявки заявки которые не достигли стадии завершения или отмены.
	- Все заявки список всех заявок
	- Черновик заявки, которые были сохранены в виде черновика.
	- $\circ$  Заявка без брони заявки на пропуск без брони на Цеховые склады.

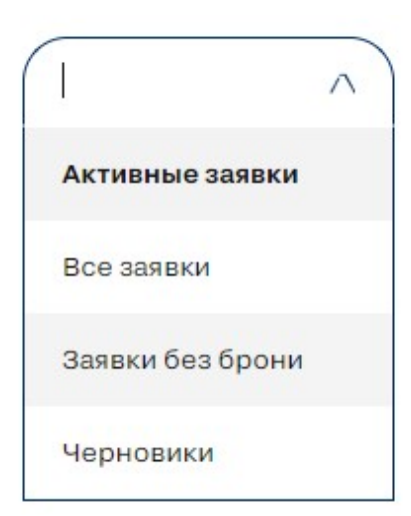

#### <span id="page-23-0"></span>Сортировка

При необходимости можно сделать удобную сортировку по выбранному параметру.

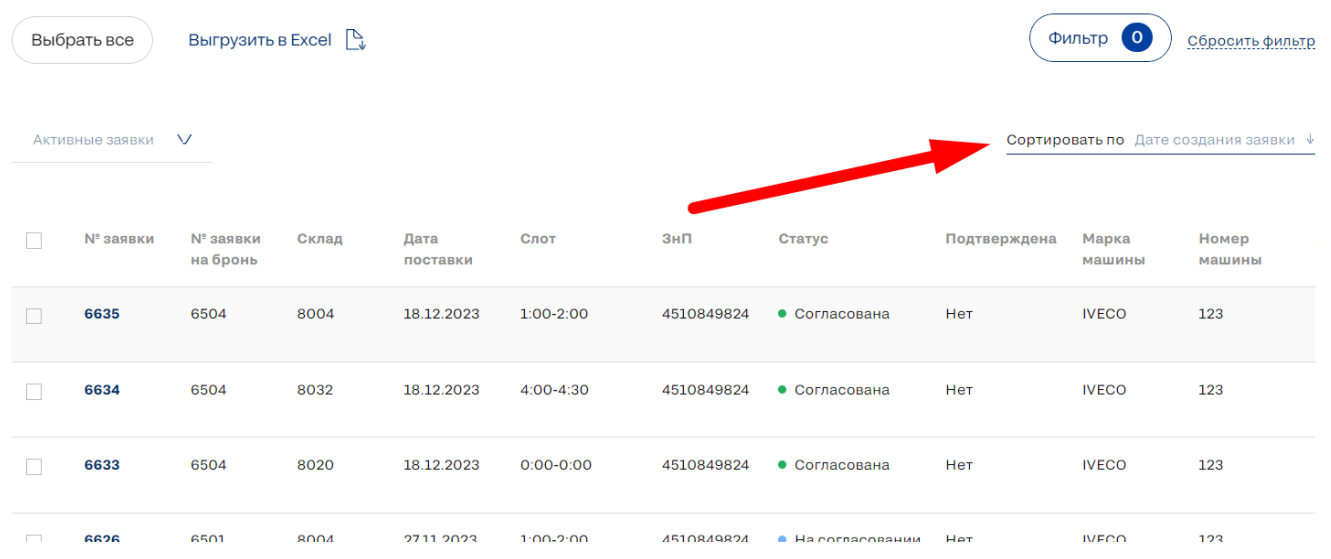

#### <span id="page-23-1"></span>Выгрузка заявок

При необходимости возможно выгрузить заявки в формате XLSX предварительно выбрав необходимые.

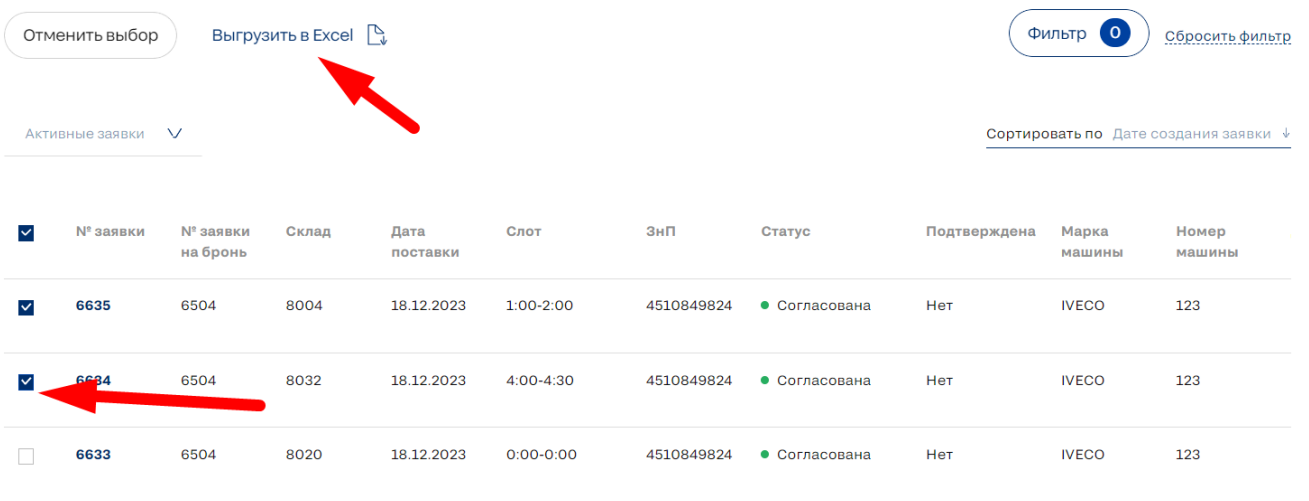

## <span id="page-24-0"></span>Действия с отдельной заявкой

#### <span id="page-24-1"></span>Просмотр заявки

Просмотр заявки осуществляется путем клика на выбранную заявку.

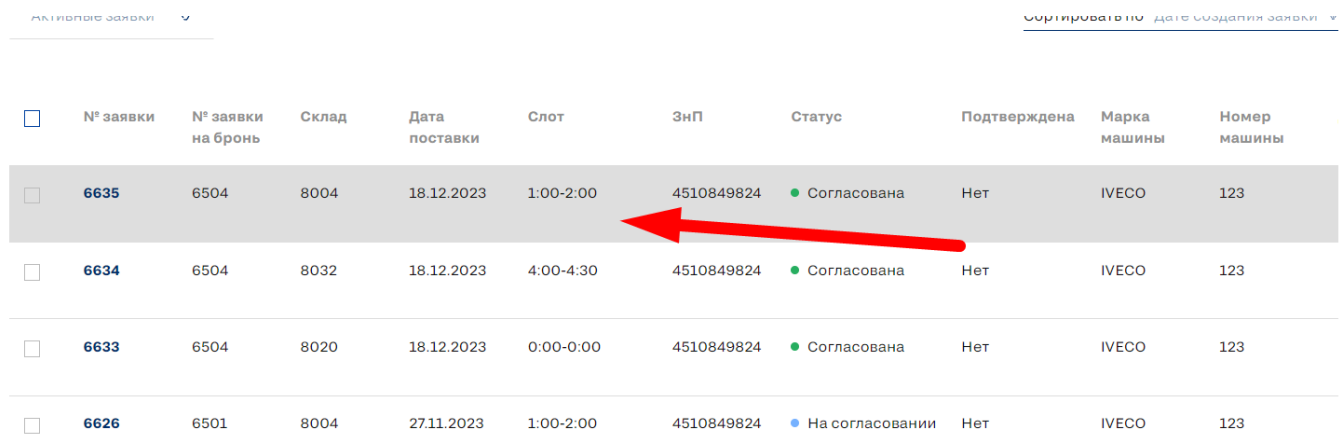

#### <span id="page-24-2"></span>Отмена заявки

- Отмена активной заявки осуществляется с помощью клика на соответствующую кнопку.
- Отменить можно только заявки в статусе:
	- ните стание селение съ<br>О На согласовании
	- Согласована
- При отклонении "многоскладовой" заявки, заявки на остальные склады остаются в прежнем статусе. Для удаления всей заявки требуется удалить заявки на каждый склад отдельно.

Заявка на поставку

## №00000066, Склад 8003, 30 дек, 9:30-12:00

• На согласовании • Не подтверждена

Подтвердите заявку за сутки до ее выполнения

#### <span id="page-25-0"></span>Копирование заявки

Функционал позволяет создавать заявку на бронь путем копирования уже готовой заявки, что позволяет облегчить и ускорить заполнение данных по заявке.

- Для создания копии необходимо кликнуть на соответствующую кнопку при просмотре текущей заявки.
- Создание копии заявки начинается с [Календаря](https://docs.google.com/document/d/1CX8J93xICnxvXqn28btBfMhpHaUX21w_hAwltXZz6rs/edit#bookmark=id.vwwdpekquen8) по аналогии с созданием основной заявки.
- [Форма](https://docs.google.com/document/d/1CX8J93xICnxvXqn28btBfMhpHaUX21w_hAwltXZz6rs/edit#bookmark=id.lcca56l0828s) заполнения заявки автоматически будет предзаполнена данными скопированной заявки.

Заявка на поставку

№00000066, Склад 8003, 30 дек, 9:30-12:00

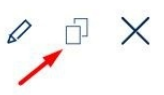

#### <span id="page-25-1"></span>Редактирование заявки

Для редактирования активной заявки необходимо кликнуть на соответствующую кнопку.

Заявка на поставку

№66, Склад 8003, 30 дек, 9:30- $12:00$ 

• На согласовании • Не подтверждена

Подтвердите заявку за сутки до ее выполнения

• Для редактирования доступны все поля по аналогии с созданием [основной заявки](https://docs.google.com/document/d/1CX8J93xICnxvXqn28btBfMhpHaUX21w_hAwltXZz6rs/edit#bookmark=id.8u8x0esh4u6n).

- При редактировании многоскладовой заявки данные о транспортном средстве и водителе будут распространены на все заявки. Данные о ТМЦ являются уникальными параметрами для каждой из заявок (многоскладовой).
- Дополнительно в форме редактирования заявки можно изменить поля:
	- Дата поставки
	- Временной слот

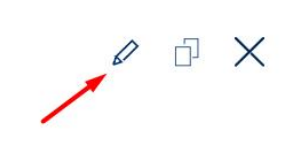

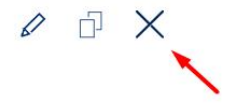

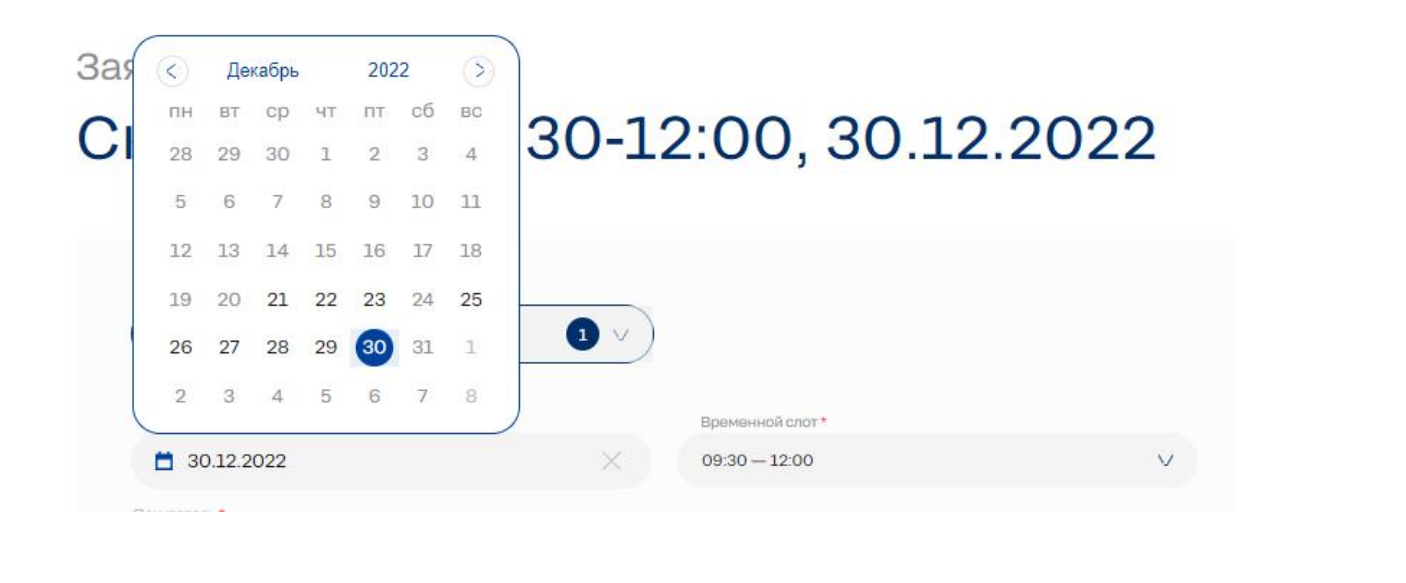

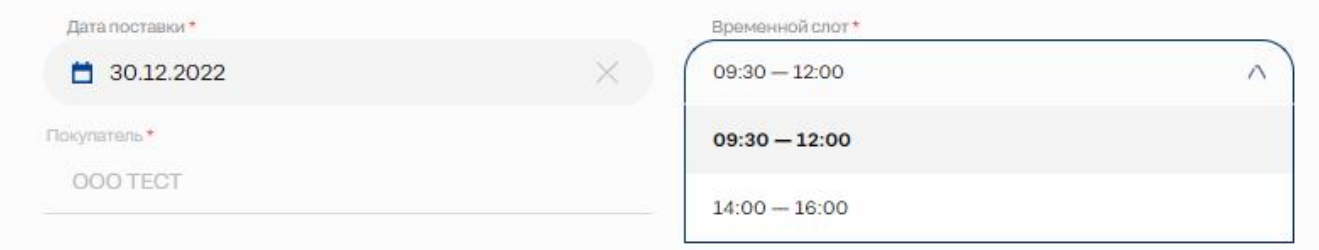

#### <span id="page-26-0"></span>Подтверждение заявки

Функционал позволяет подтвердить актуальность заявки на бронь, что позволяет сообщить на склад, что поставка состоится с максимальной вероятностью.

Для заявок без брони подтверждение недоступно.

Для заявок, созданных менее, чем за сутки до начала слота, подтверждение не требуется.

- За сутки до даты и времени начала слота, в который планируется поставка, система уведомит о необходимости подтверждения.
- Для подтверждения заявки необходимо кликнуть на соответствующую кнопку при просмотре текущей заявки.

#### Заявка на поставку

## №00000586, Склад 8004, 21 фев, 17:00-20:00

• На согласовании • Не подтверждена Подтвердите заявку за сутки до ее выполнения

Подтвердить

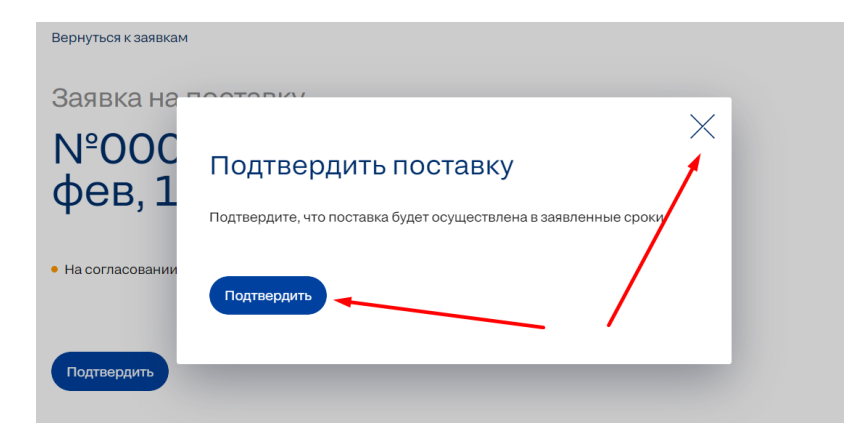

Заявка на поставку

# №00000586, Склад 8004, 21<br>фев, 17:00-20:00

• На согласовании • Подтверждена

Подтверждение доступно до момента завершения даты получения уведомления. Неподтвержденная заявка в просмотре и редактировании будет маркирована как неподтвержденная.

• На согласовании • Не подтверждена

Подтвердите заявку за сутки до ее выполнения